#### **Zoom Rooms**

# **Quick Start Guide**

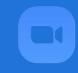

## **START-UP**

- Power on the Lectern Computer and sign in using CAU credentials.
- If using personal laptop, connect your laptop using the **HDMI** cord located at the lectern.

## **SHARING YOUR DESKTOP**

Using the Zoom Controller select "Share Content" capabilities)

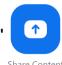

(LG Displays DO NOT have touch

• Select "Desktop" scroll down and select "Start Sharing"

#### USING YOUR INTERACTIVE WHITEBOARD

 If you are sharing from your lectern or personal laptop select "Stop Sharing" from the Zoom Controller. Stop Sharing

• Using the Zoom Controller select "New Meeting"

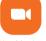

• Select "Stop Video"

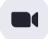

on Zoom Controller

- Locate the pen behind the bottom right side of the DTEN Interactive Whiteboard
- Select "Start Share" on the bottom right side of the DTEN Interactive Whiteboard.
- Select "Continue" on the Sharing Option that appears on the DTEN Interactive Whiteboard.
- Use the **toolbar** located on the left side of the board to add additional content to your whiteboard (Drawings, text, sticky-note, shapes, etc.)

## SENDING WHITEBOARD CONTENT

- Select the send 💜 icon in the upper right corner of the DTEN Interactive Whiteboard
- Select "Email"
- Type your CAU email address in the "To: " field
- In the bottom right corner of the **DTEN Interactive Whiteboard** Select **"Sending Image As"** and select the desired file type for your content. ( PDF, JPG ,or PNG)
- Select the send icon to send your whiteboard content to your email.

## **CLOSING OUT**

• Using the **Zoom Controller** select "End Meeting for All"

**End Meeting for All** 

- Select "Close" then "Clear and Sleep" on the DTEN Interactive Whiteboard
- If you are using the Lectern Computer, sign out of your account but DO NOT shut down the Lectern Computer.

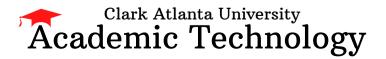

**Need Training?** 

Email: Academictech@cau.edu
Need Technical Support?

Call: 1-404-880-6482 or Email: support@cau.edu

## **Zoom Rooms w/ Whiteboard Camera**

# **Quick Start Guide**

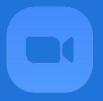

## **START-UP**

- Power on the Lectern Computer and sign in using CAU credentials.
- If using personal laptop, connect your laptop using the **HDMI** cord located at the lectern.

## SHARING YOUR DESKTOP

• Using the **Zoom Controller** select "Share Content"

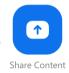

## **USING YOUR WHITEBOARD CAMERA**

• Locate and press the **Logitech Scribe Share button** white board

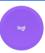

on the

- Use a dry erase marker located on the board and draw within the whiteboard camera parameters. Your drawing should appear on the screen.
- Select "Stop Sharing" on Zoom Controller to stop sharing the whiteboard camera.

## **CLOSING OUT**

• Using the **Zoom Controller** select "**Stop Sharing**"

| Stop Sha | aring |
|----------|-------|
|          |       |

If you are using the Lectern Computer, sign out of your account but DO
 NOT shut down the Lectern Computer.

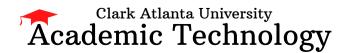

**Need Training?** 

Email: Academictech@cau.edu
Need Technical Support?

Call: 1-404-880-6482 or Email: support@cau.edu

#### **Zoom Rooms**

## **Quick Start Guide**

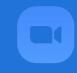

## **START-UP**

- Using the Zoom Controller select " Room Controls"
   Controls
- Select the "On" button for both Projector Left and Projector Right to power on each projector
- Power on the Lectern Computer and sign in using CAU credentials.
- If using personal laptop, connect your laptop using the **HDMI** cord located at the lectern.

## SHARING YOUR DESKTOP

 Using the Zoom Controller select "Share Content" capabilities)

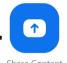

(LG Displays DO NOT have touch

Select "Desktop" scroll down and select "Start Sharing"

#### USING YOUR INTERACTIVE WHITEBOARD

• If you are sharing from your lectern or personal laptop select "Stop Sharing"

Stop Sharing

from the **Zoom Controller**.

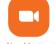

Using the Zoom Controller select "New Meeting"

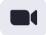

on Zoom Controller

• Locate the pen behind the bottom right side of the DTEN Interactive Whiteboard

• Select "Start Share"

• Select "Stop Video"

START SHARE

on the bottom right side of the **DTEN Interactive Whiteboard**.

- Select "Continue" on the Sharing Option that appears on the DTEN Interactive Whiteboard.
- Use the **toolbar** located on the left side of the board to add additional content to your whiteboard (Drawings, text, sticky-note, shapes, etc.)

## SENDING WHITEBOARD CONTENT

- Select the send 💜 icon in the upper right corner of the DTEN Interactive Whiteboard
- Select "Email"
- Type your CAU email address in the "To: " field
- In the bottom right corner of the **DTEN Interactive Whiteboard** Select **"Sending Image As"** and select the desired file type for your content. ( PDF, JPG ,or PNG)
- Select the send icon to send your whiteboard content to your email.

## **CLOSING OUT**

Using the Zoom Controller select "End Meeting for All"

**End Meeting for All** 

- Select "Close" then "Clear and Sleep" on the DTEN Interactive Whiteboard
- If you are using the Lectern Computer, sign out of your account but DO NOT shut down the Lectern Computer.

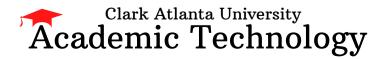

**Need Training?** 

Email: Academictech@cau.edu
Need Technical Support?

Call: 1-404-880-6482 or Email: support@cau.edu